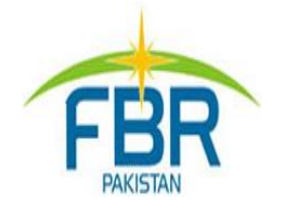

# **REGISTRATION AS BUILDER / DEVELOPER**

**STEP BY STEP GUIDE**

# **Step-Step Guide for Registration as Builder & Developer**

# **Not Registered**

Please go to<https://iris.fbr.gov.pk/public/txplogin.xhtml> and Click "Registration for Unregistered Person".

# **Already Registered**

**1. Please use your Iris login and password to enter in Iris application.**

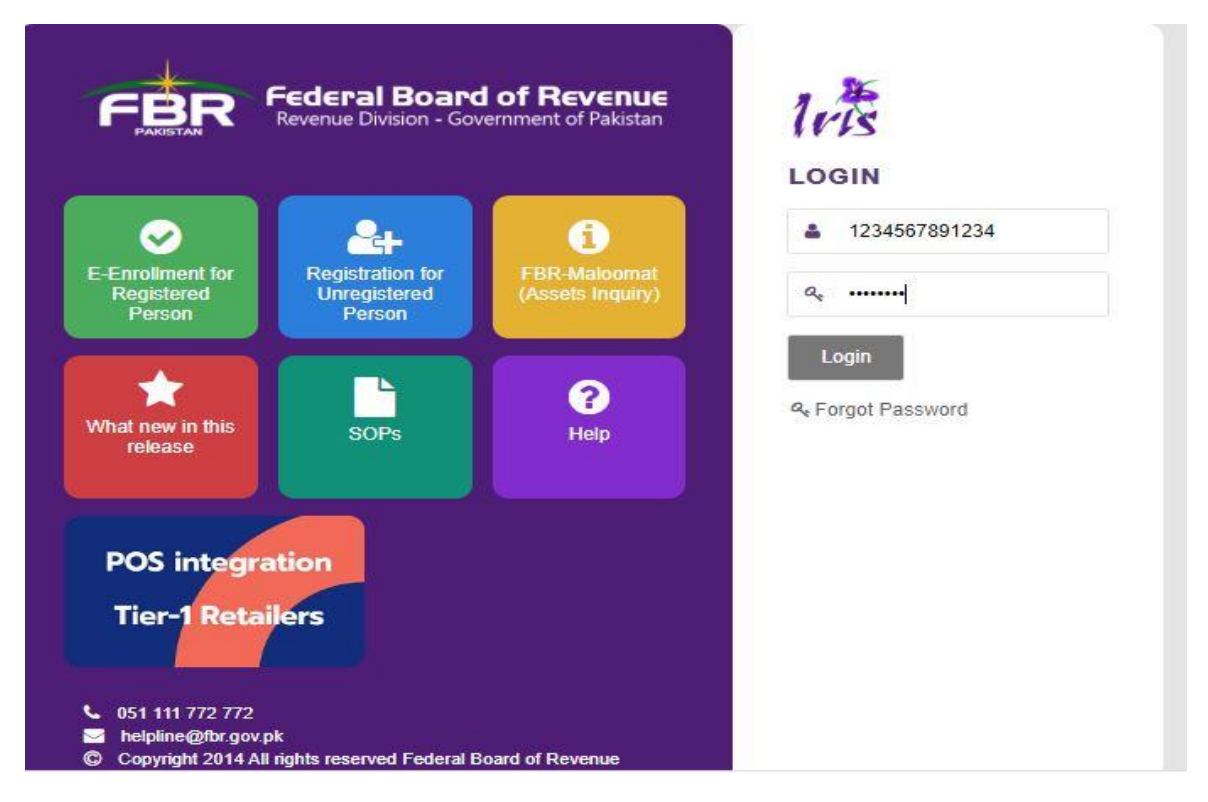

**2. After logging in, on left upper corner of your window, Click Registration and select Builder / Developer.**

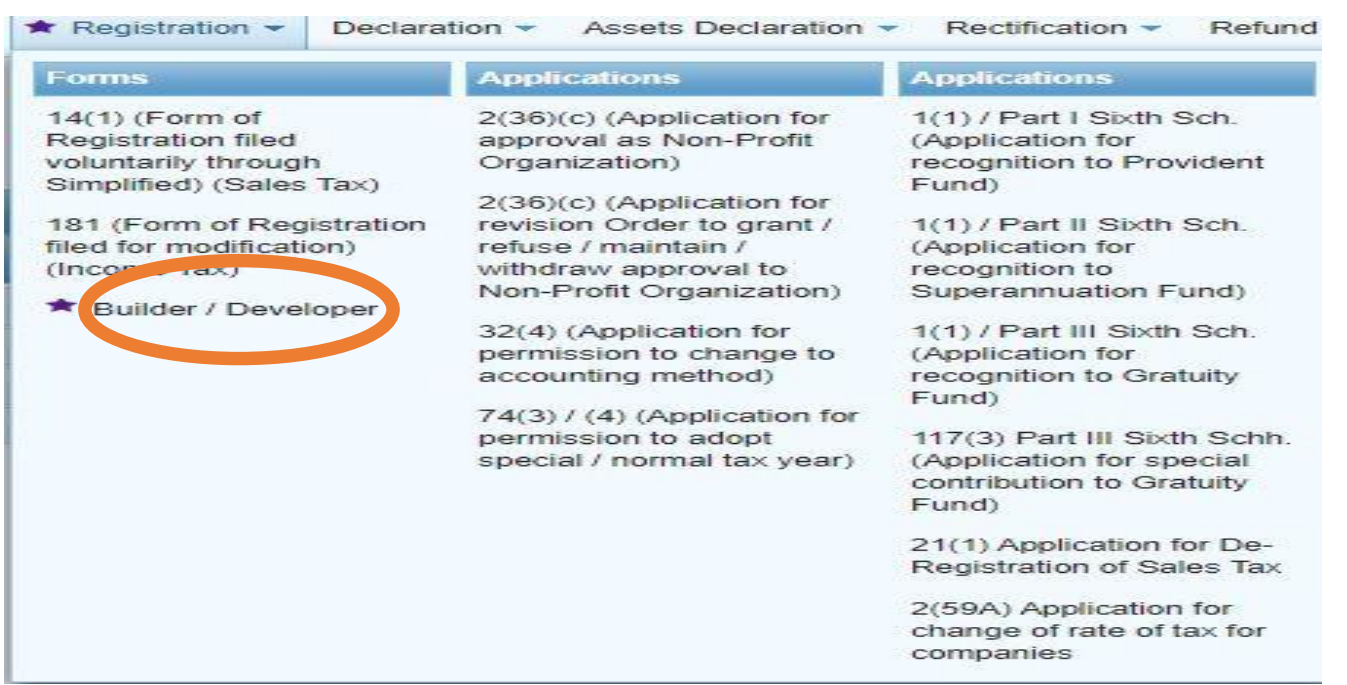

#### **3. Click on tab Builder / Developer on the following window:**

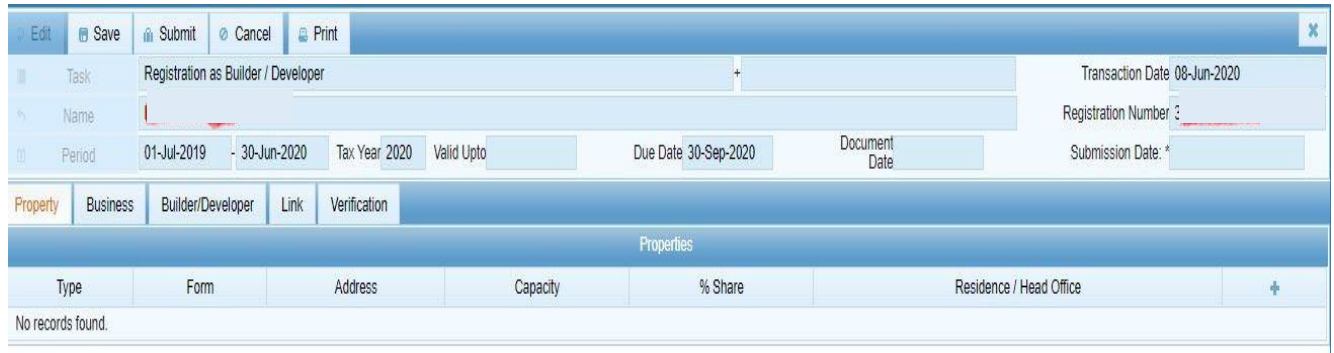

**4. After clicking on Builder / Developer tab, you will arrive at following screen where you can add detail of your Project by click on + button in right side of corner of your screen.**

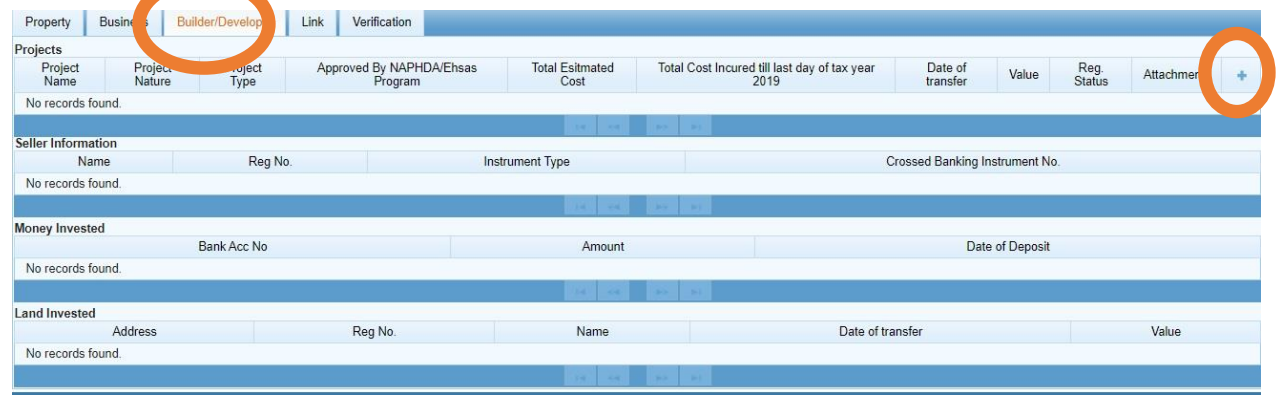

**5. Please add detail of your project in the following screen. Information for Annexure-B is optional. To add the location of the project, please click on search button against Project Location.**

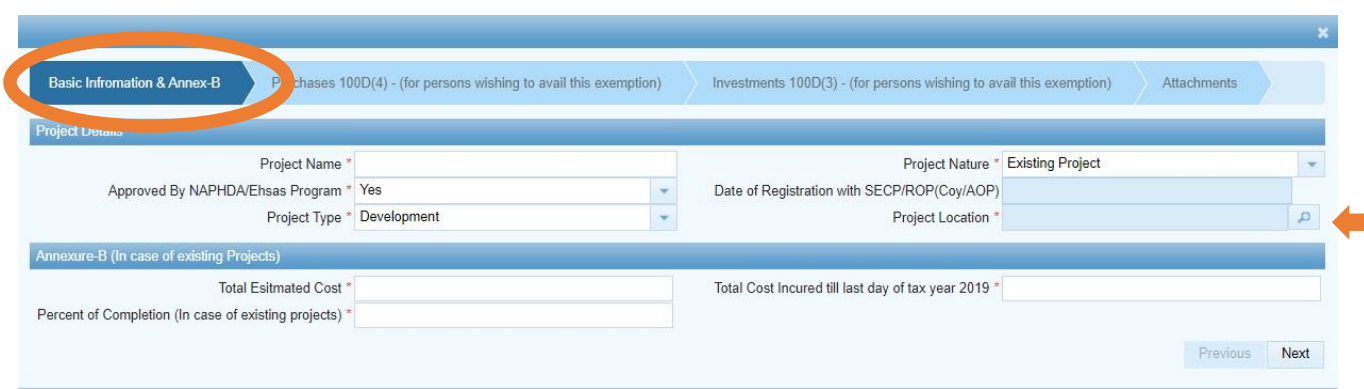

## **6. After adding detail of the property, click OK to continue.**

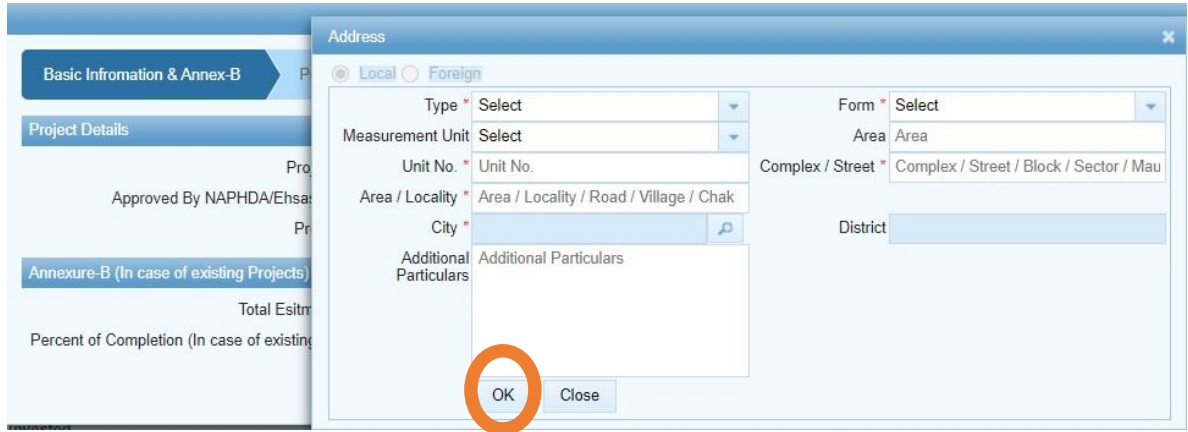

## **7. Click NEXT on the following screen:**

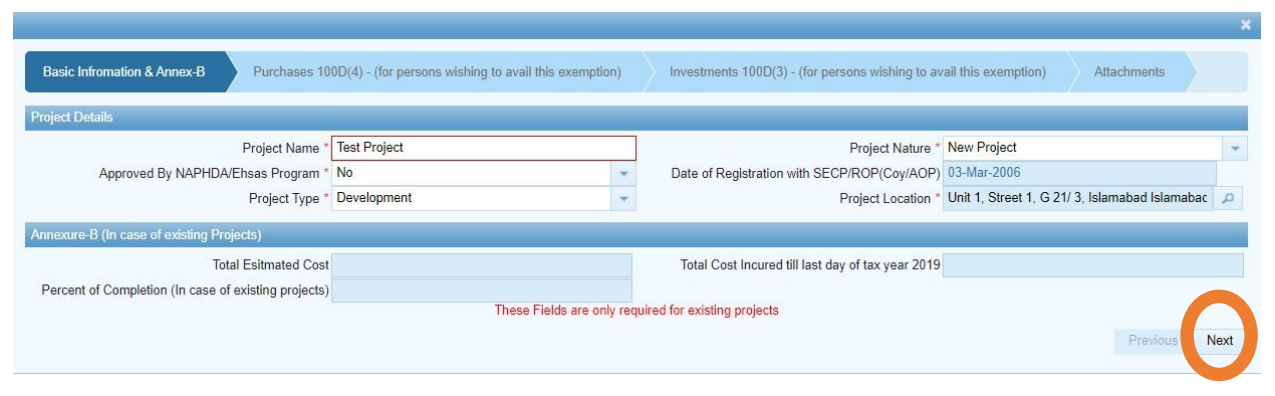

# **8. In Annex-C, please add the information about the seller. If you have no information to enter, please click on Next.**

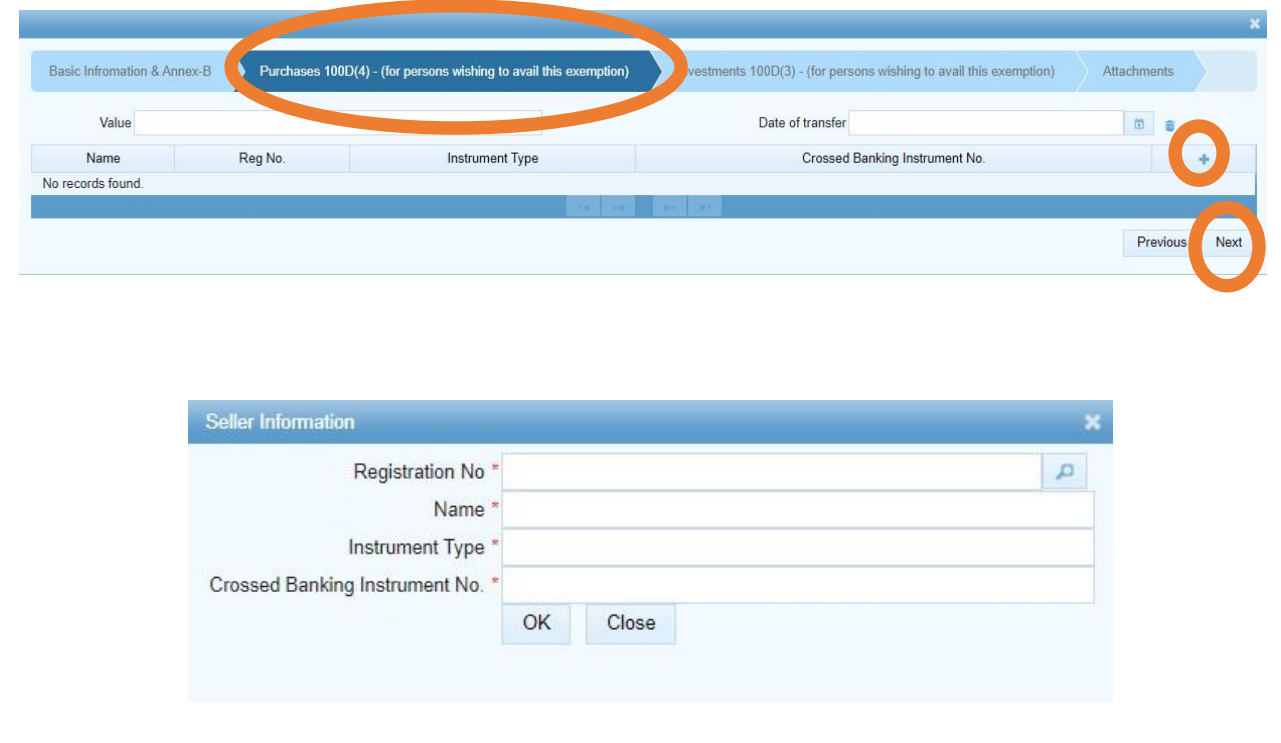

#### **9. Click Next and you will find following screen to enter information about Money Invested and Land Invested.**

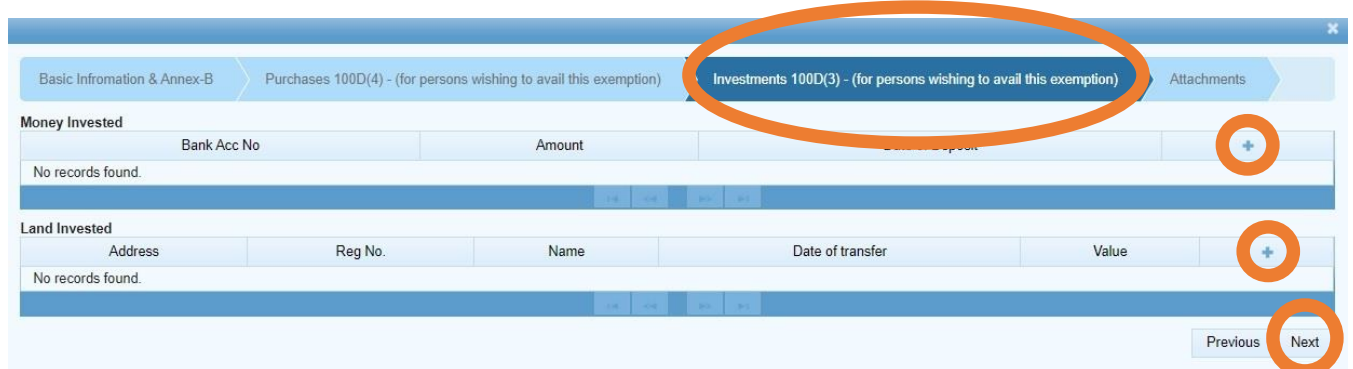

# **10. Add detail of Money Invested by clicking at +** 1

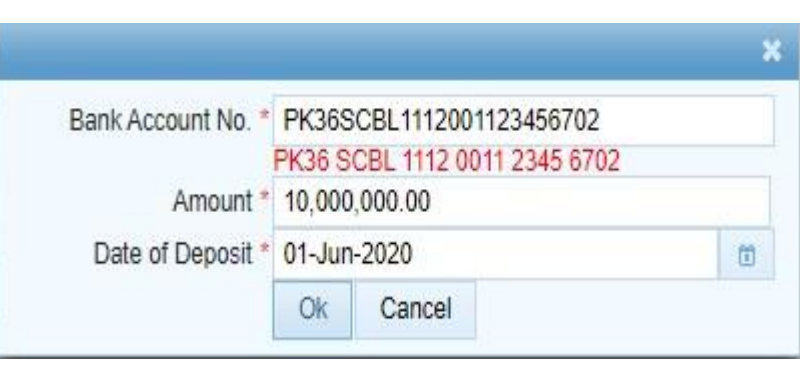

1

# **11. Add detail of Land Invested by clicking at +**

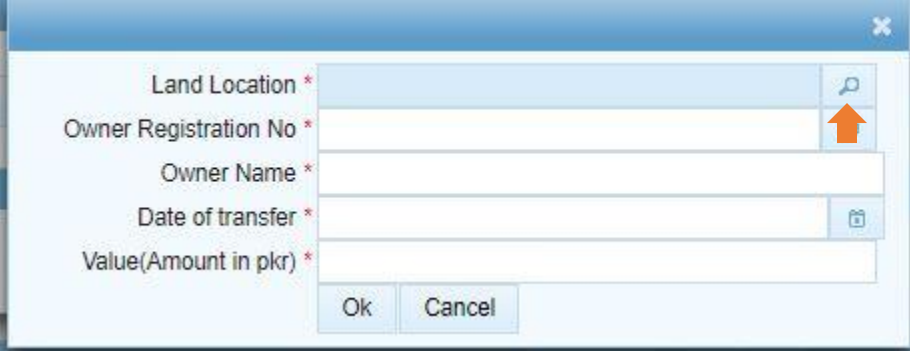

# **12.To add the Land Location, Click Search button and fill the following form.**

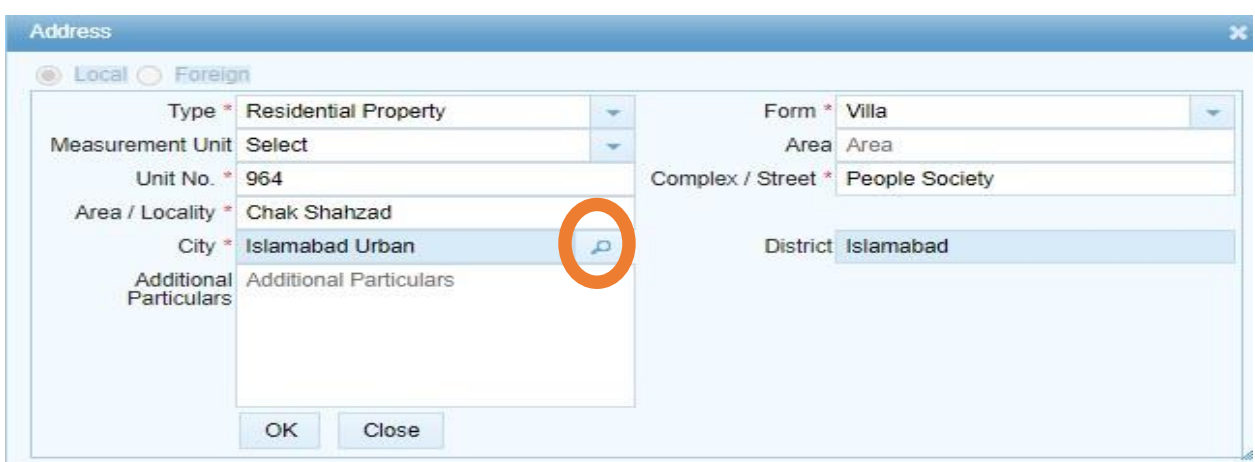

#### **13.To add the detail, press search icon in front of Owner Registration No.**

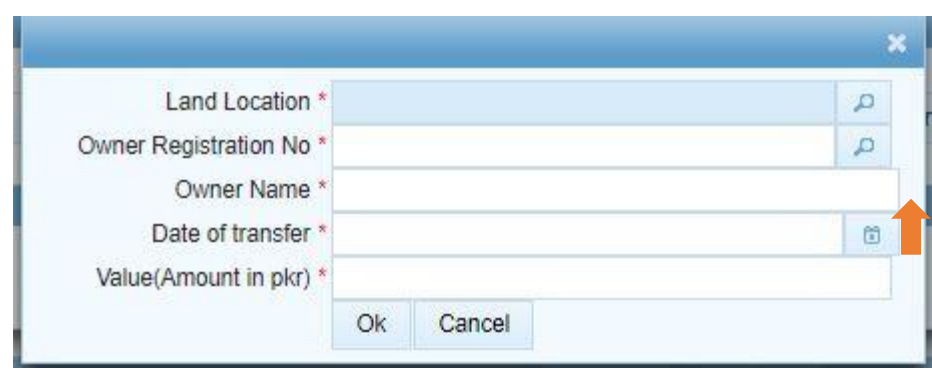

# **14.Enter CNIC of the owner and press Search Icon to find from Iris Database, then select the relevant Registration No.**

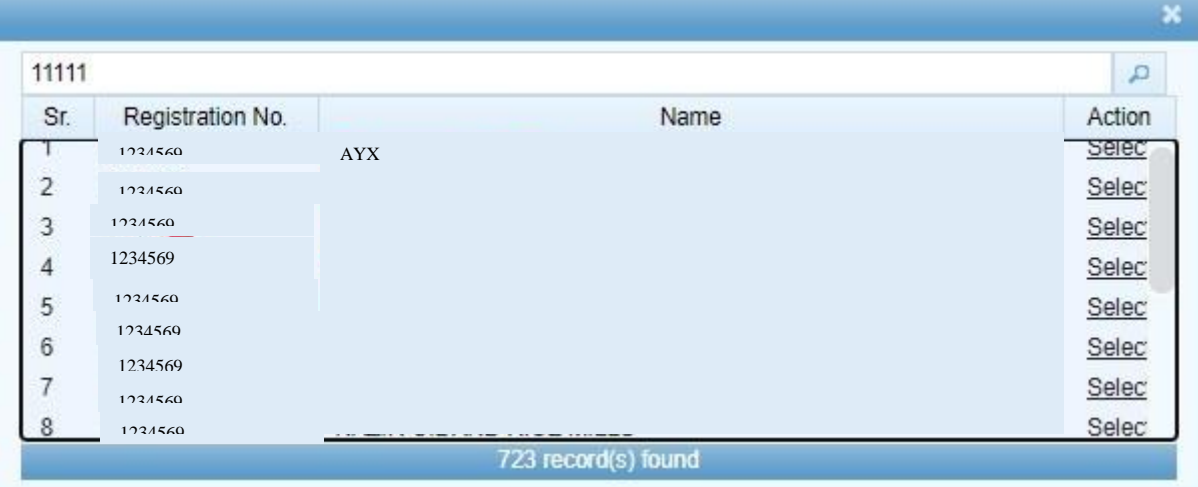

# **15.After Inserting Date of Transfer and Value, click OK**

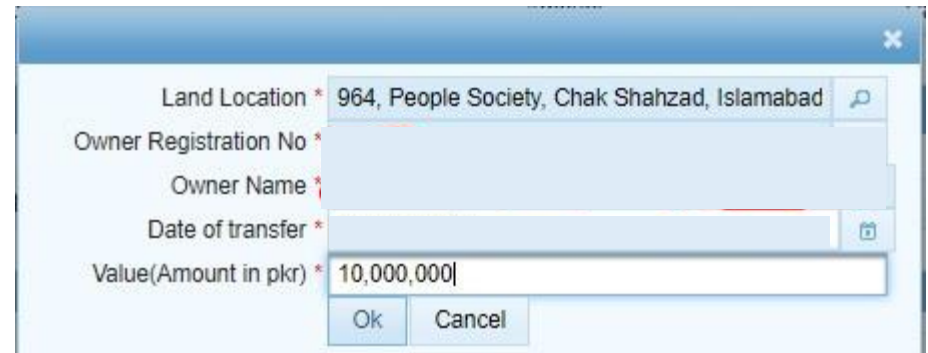

# **16.Now add Mandatory document (with \*) and other documents**

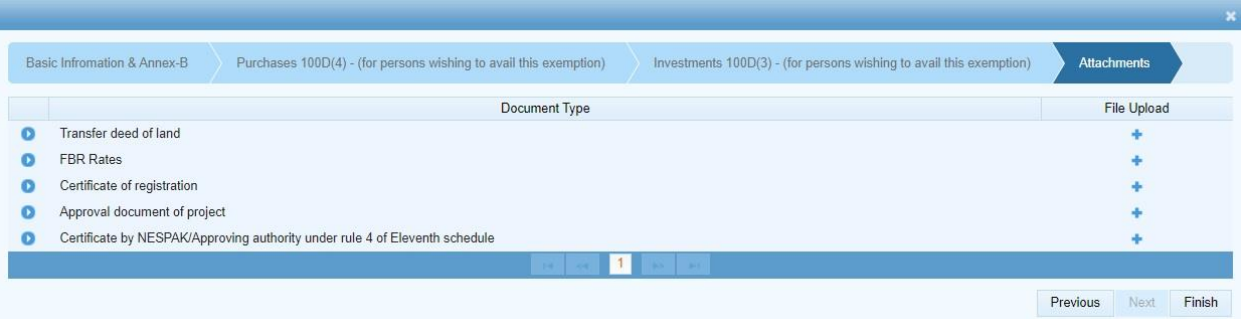

# **17.**To attach a document, click + against each category of document.

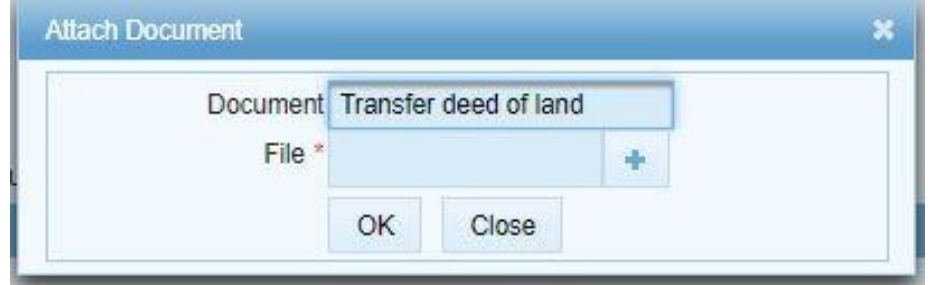

# **18.**After adding all documents, click **Finish.**

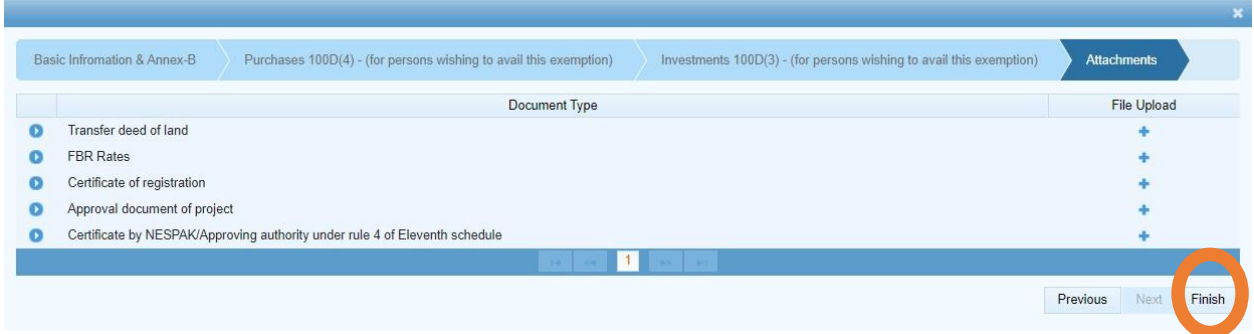

**19.**Print Template

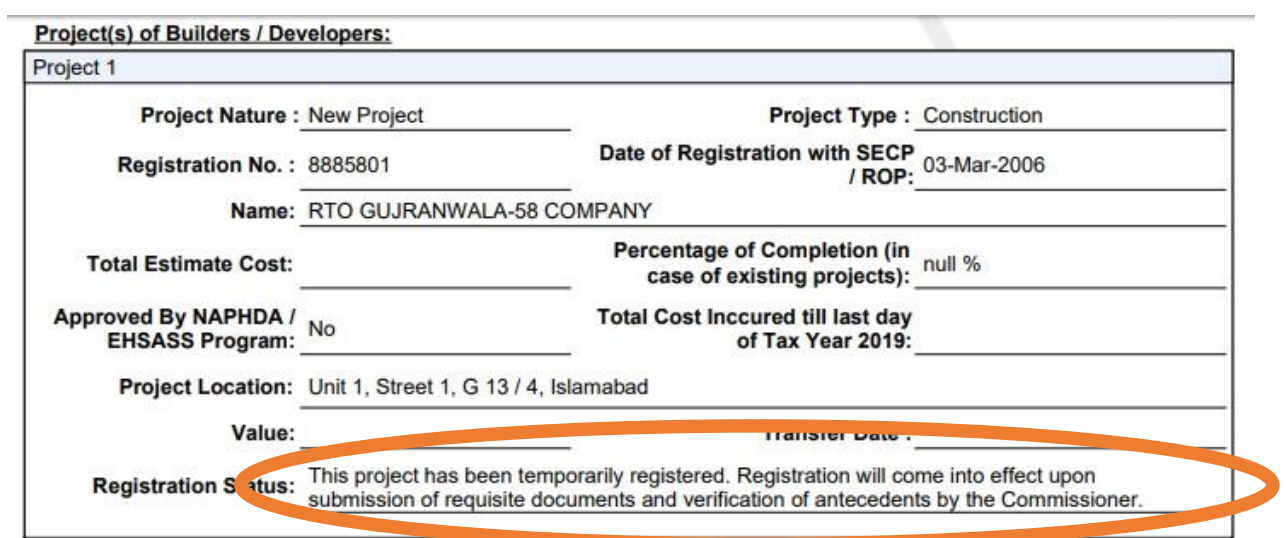

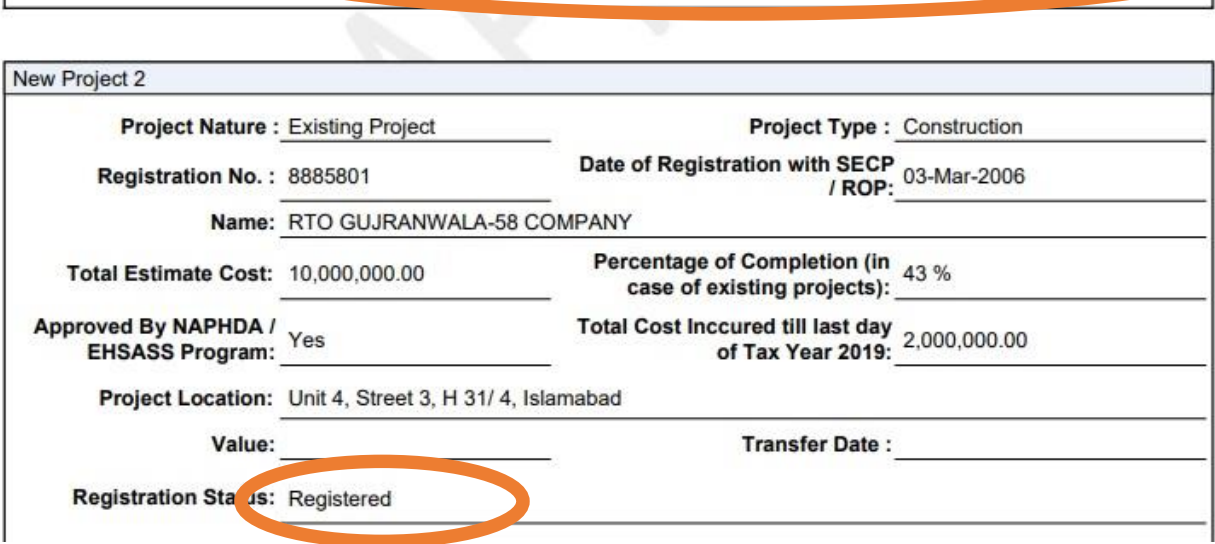